*MC68HC705V8, MC68HC705V12 EEPROM Programming Tool*

# *ODESSA 2002*

 *Microprocessor Tools*

#### **1.1 What You'll Need**

 The following checklists describe items that are shipped with your programming tool and any additional item's that you need to use this programming tool.

#### *Hardware checklist*

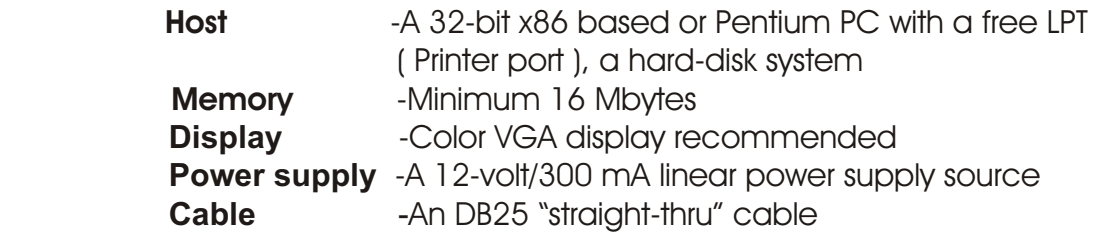

#### *Software checklist*

 **OS** -MS-Windows (Win95, Win98, Win2000) **Software tool** -FTL HC705V12 control software

#### *Unpacking the package*

 **Contents:** -MC68HC705V8/V12 programmer board -25-pin "straight-thru" cable

- ETL CD with control software

### **1.2 Installing the Programmer Tool**

 The programmer tool is designed to accept 2 different types of MC68HC705V family micro-controllers derivatives (IC s), which fit of these devices: MC68HC705V8 | MC68HC705V12. Before installation the programmer tool, setup ETL HC705V12 software on the PC, follow to wizard prompt.

To install the programmer tool, follow these steps:

 1) Insert a explorer IC into Programmer toll according with 1-st key position, make sure that IC installed correct.

2) Connect a LPT cable to the 25-pin connector on the programmer tool to a LPT (1,2) port on the PC.

 3) Connect the power supply source according with correct polarity (an external 12 V DC power supply source is required).

 4) Turn ON power supply source, make sure that LED1 flashing few seconds and stop (light colour GREEN continuously).

5) Start HC705V12 control software.

 6) Click "Device" button first (see Figure 1) and wait when auto detect is completed (See Figure 2).

7) Click on inlay "Program Sequence", "Read Sequence" (see Figure 2) and push operation buttons on your choice "Read", "Erase" , "Program", "Verify" (See Figure 3).

8) Press "Start" button to begin operation (See Figure 3).

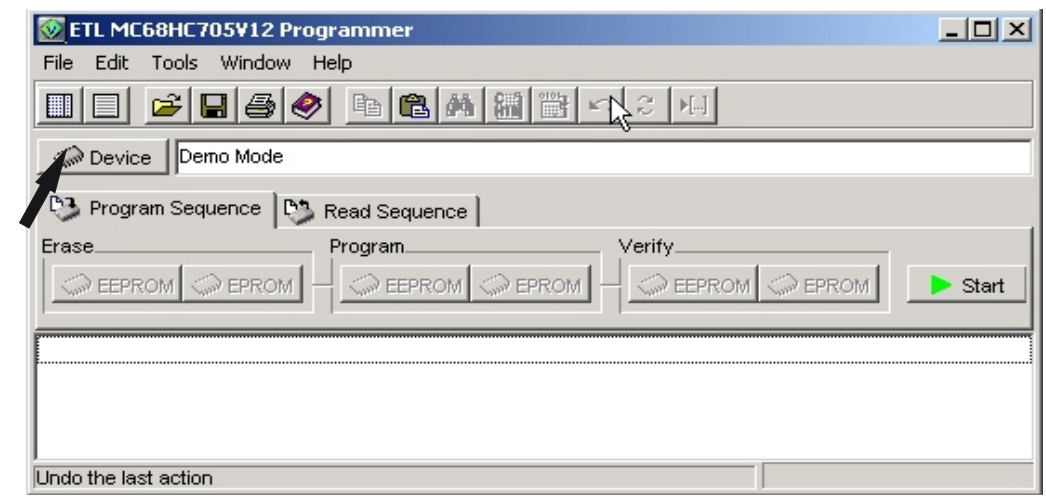

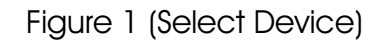

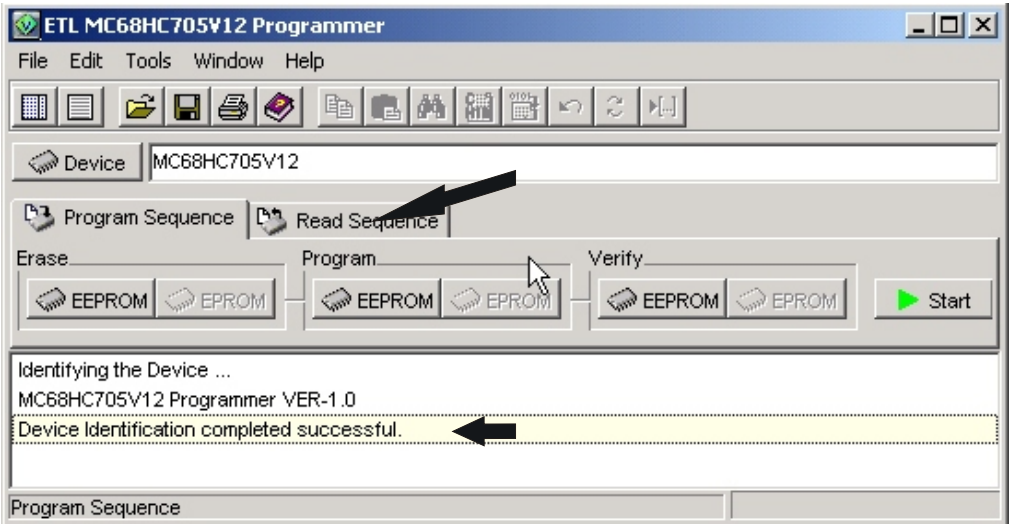

Figure 2 (Identification completed)

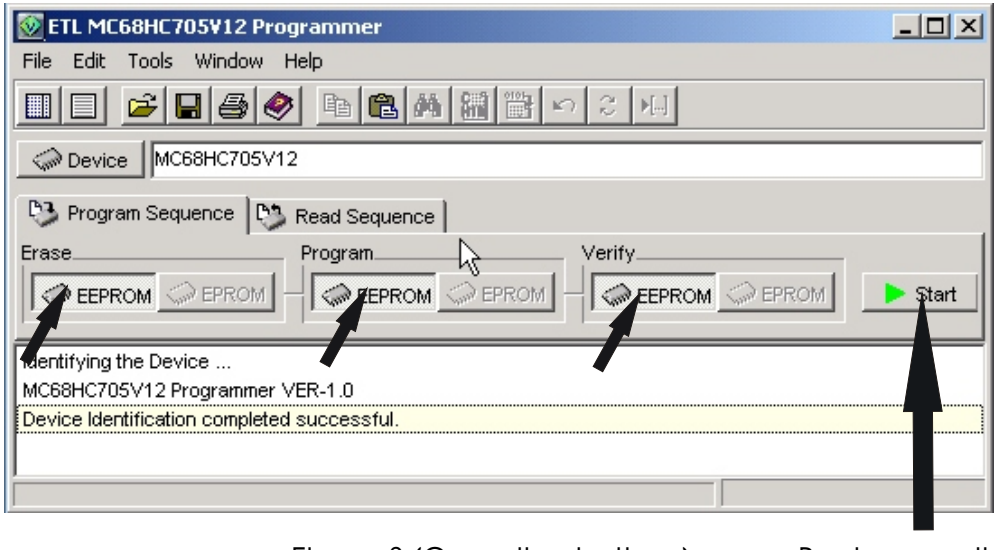

Figure 3 (Operation buttons) Begin operation

 9) Click Editor Button for preview a dump contents and edit data in case of necessary (see Figure 4).

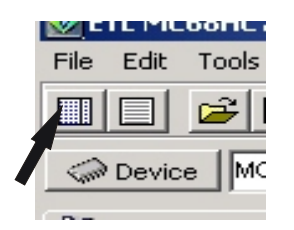

Figure 4 (Editor button)

LED REPORT:

- 1) LED1 appear ORANGE colour continuously:
- IC not inserted
- Bad contact in socket (see Figure 5)
- 2) LED1 appear RED colour continuously:
- Service mode entered
- 3) LED1 fast flashing GREEN colour:
- IC identification in progress
- "Write" or "Read" operation in progress

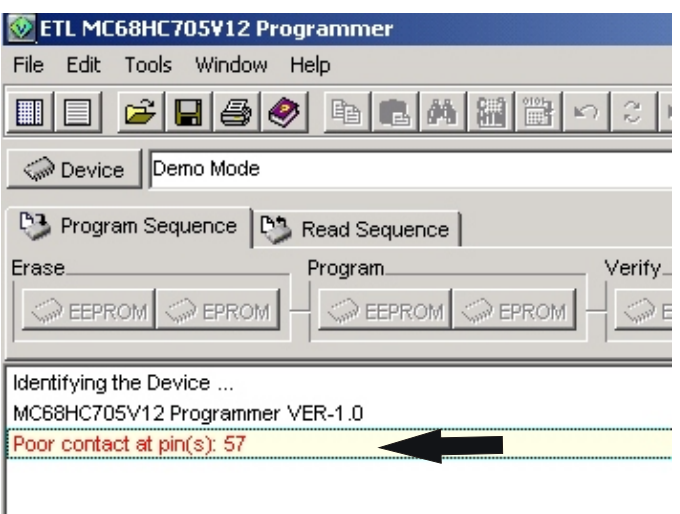

Figure 5 (Error: pure contact)

## **CAUTION:**

- Don't insert two IC's into sockets at the same time
- Don't mount P1 and P2 jumpers (reserved for test needs)
- Don't forget unmount Jp1 jumper before hardware update

 from the applicable date of invoice. ---------------------------------------------------------------------------------------------- Warranty statement: ETL warrants that Product delivered shall conform to applicable. Report any defects for a 45 days period

## **APPENDIX 1:**

Figure 6: Programmer board layout

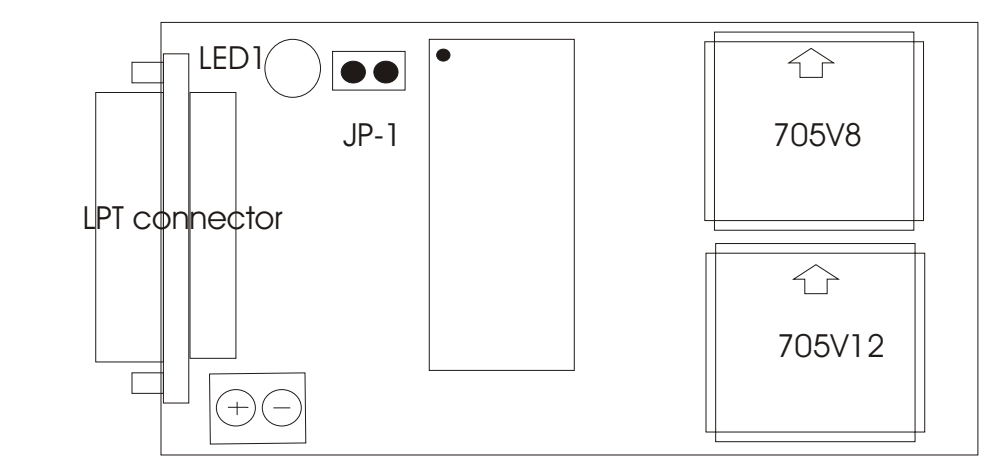

Power supply connector

## **APPENDIX 2:**

Supported Microcontrollers:

- MC68HC705V12 (mask set 0H24M)
- MC68HC705V8 (mask set 4F82W)

# **APPENDIX 3:**

Troubleshooting the programmer:

 the problem. If you should some difficulties when programming a 705V... part which Inserted into sockets such as incorrect data reading or writing click menu button "Tools" first, next click "LPT port Options" button then set LPT base address, Speed and Ready pin settings to resolve

 If you should some difficulties with control software such as disappear progress bar, Fonts changes or other click menu button "Tools" first, next click "Reset to default" button then return installation-specific settings.